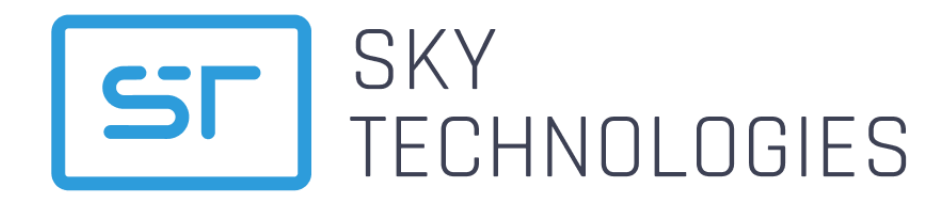

ООО «СКАЙ ТЕХНОЛОДЖИС» 196006, г. Санкт-Петербург, ул. Заставская д.22 к.2, Лит.А, этаж 6, помещение № 454 Телефон: +7 (812) 779-20-79 Email: ask@sky-technologies.ru

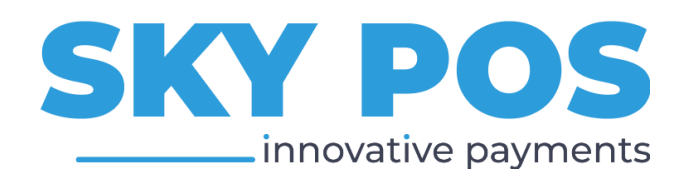

## Описание продукта для реестра Российского Программного Обеспечения

Версия 1.00

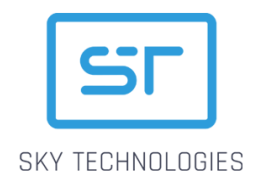

## Оглавление

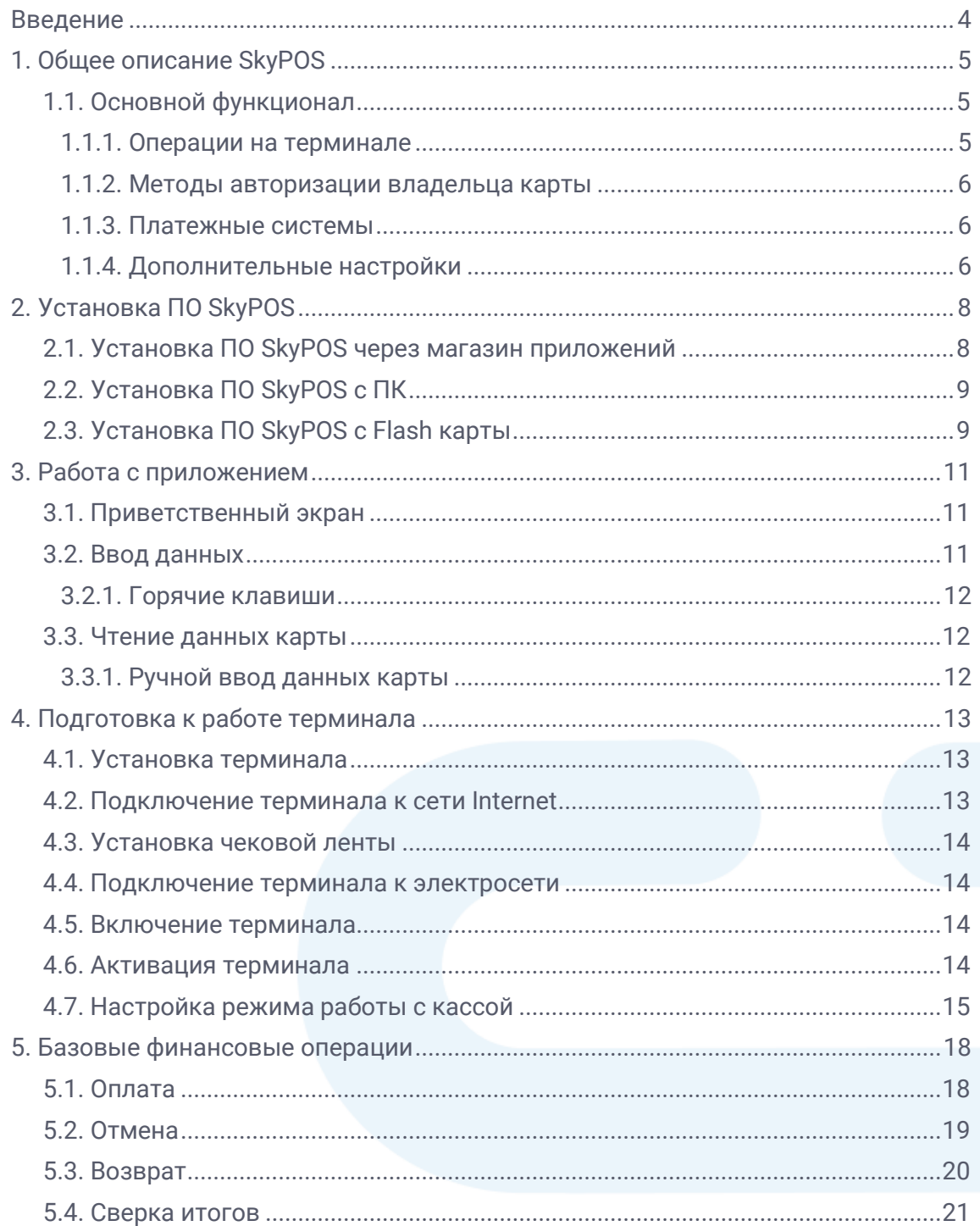

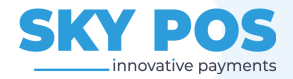

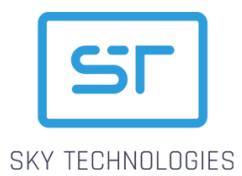

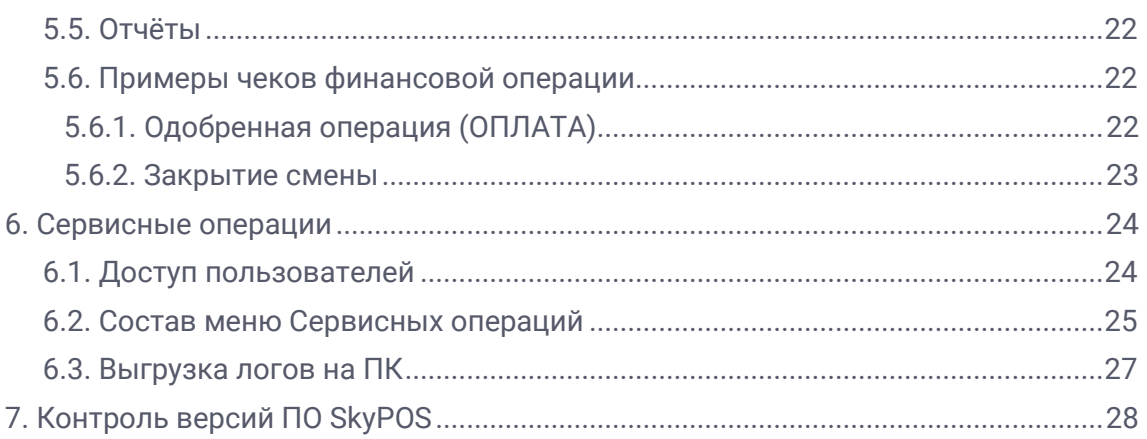

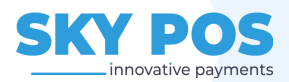

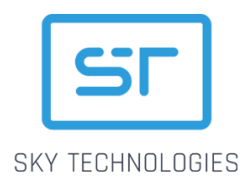

## <span id="page-3-0"></span>Введение

Данный документ разработан ООО "Скай Технолоджис" и содержит описание платежного приложения SkyPOS, предназначенного для установки на терминалы в торгово-сервисные предприятия и банки.

Документ предназначается для владельцев и директоров организаций, операторов банковской инфраструктуры и банковским офицерам безопасности, ответственным ITинженерам финансовых организаций.

Допускается незначительные несоответствия данной документации и программного обеспечения, связанные с постоянным развитием программных продуктов.

Не допускается использование текстов и изображений, входящих в данный документ, без согласования с ООО «Скай Технолоджис»

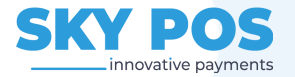

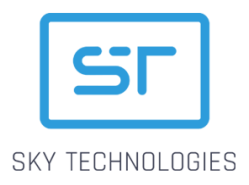

## <span id="page-4-0"></span>1. Общее описание SkyPOS

**SkvPOS** является частью экосистемы SkyTechnologies, которая обеспечивает взаимодействие всех элементов, необходимых для приема платежей при помощи банковских карт и альтернативных методов оплаты (QR-код).

SkyPOS - это платежное приложение, позволяющее выполнять финансовые и административные операции, считывать данные различных типов платежных карт. взаимодействовать  $\overline{C}$ Платежным шлюзом и банковским ХОСТОМ ДЛЯ финансовых выполнения операций, сверки итогов и пр.

Программное обеспечение предназначено для установки на различные линейки платежных терминалов:

- POS-терминалы, архитектура которых основана на Linux;
- POS-терминалы на ОС Android.

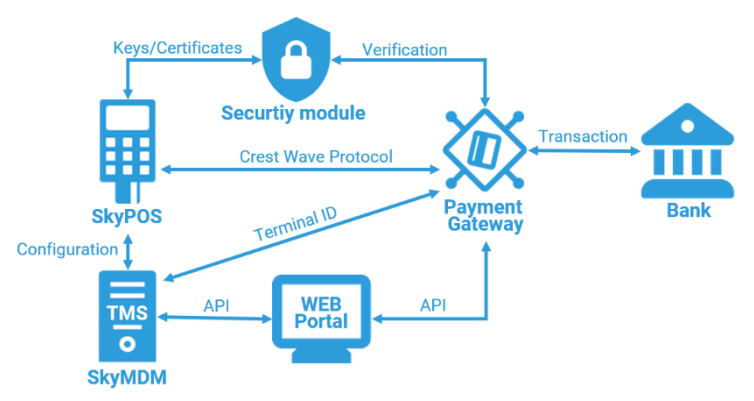

Программное обеспечение работает как в независимом режиме, так и под управлением внешнего программного обеспечения (касс, вендинговых аппаратов и транспортных контроллеров), взаимодействие с которыми выполняется по специализированному АРІ.

Конфигурирование и параметризация платежного приложения выполняется при помощи сервиса SkyMDM, который так же управляет загрузкой приложений на терминал, позволяет собирать обратную связь об их работе (подробная информация доступна в соответствующей документации).

Загрузка ключей в терминалы выполняется при помощи программного обеспечения SkyRKM или SkyLKI (подробная информация доступна в соответствующей документации).

### <span id="page-4-1"></span>1.1. Основной функционал

#### <span id="page-4-2"></span>1.1.1. Операции на терминале

Набор операций зависит от настроек Программного обеспечения и лицензии. В приложении SkyPOS реализованы следующие виды операций:

- Финансовые операции:
	- Покупка запуск операции «оплата» для осуществления безналичного платежа банковской картой, в том числе операции МОТО;
	- Отмена отмена операции в рамках текущей смены (по номеру чека);
	- Возврат возврат средств на карту по операции вне рамок текущей смены;
	- Предавторизация и Расчет по предавторизации двупроходная операция оплаты, при которой на первом этапе выполняется резервирование средств на счете клиента, а на втором – списание необходимой суммы со счета.
	- Баланс запрос баланса карты и печать отчета транзакций по карте;

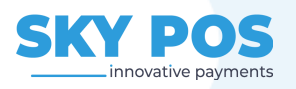

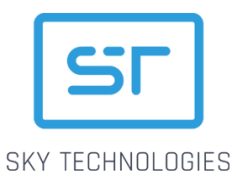

**Административные операции (доступ к Административным операциям выполняется через меню финансовых операций подраздел «Отчеты»):**

- **Закрытие дня** завершение текущей кассовой смены;
- **Полный отчет за смену** печать отчета, который содержит чеки по каждой транзакции за смену;
- **Краткий отчет за смену** печать отчета с итогами текущего дня;
- **Печать чека по номеру** повторная печать чека по номеру в рамках текущей смены;
- **Печать последнего чека** повторная печать чека последней операции.

**Сервисные операции:**

- **Проверка связи** проверка соединения с банковским хостом;
- **Настройка кассы** параметры соединения с кассой;
- **Настройка журнала** параметры истории операций;
- **Настройки ПИН**-**пада** параметры внешней клавиатуры;
- **Сессия TMS** подключение к TMS;
- **Настройки печати** параметры печати чеков;
- **Настройки энергосбережения** параметры включения режимов ожидания;

и пр.

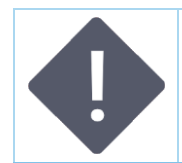

#### ПРИМЕЧАНИЕ:

Набор сервисных операций может отличаться, в зависимости от настроек приложения.

#### <span id="page-5-0"></span>1.1.2. Методы авторизации владельца карты

Программное обеспечение SkyPOS поддерживает следующие методы авторизации владельца карты:

- **Offline PIN -** ввод PIN-кода карты с проверкой ПИН-кода на карте;
- **Online PIN** ввод PIN-кода карты с проверкой ПИН-кода на банковском хосте;
- **Проверка по подписи** авторизация владельца карты по подписи;
- **CD CVM** авторизация владельца карты на устройстве: Google Pay, Apple Pay и т.п.

#### <span id="page-5-1"></span>1.1.3. Платежные системы

Программное обеспечение SkyPOS позволяет выполнять плату картами МИР, Mastercard и Maestro, VISA.

#### <span id="page-5-2"></span>1.1.4. Дополнительные настройки

В приложении SkyPOS реализованы следующие дополнительные настройки:

- Настройка печати одного/двух чеков пользователь терминала может настроить количество чеков по завершении транзакции;
- автообновление платежных настроек в рамках Сессии TMS на конечные устройства могут быть переданы более новые параметры приложения SkyPOS, которые будут применены после перезагрузки устройства;
- поддержка стабильности связи на терминале при обрыве соединения какого-то из интерфейсов связи, POS-терминал автоматически переключится на доступный ему другой интерфейс без необходимости перезагрузки и/или перенастройки терминала;

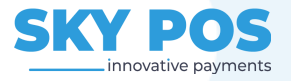

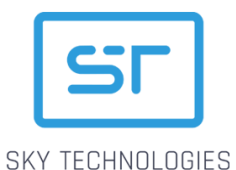

- контроль хранения/выгрузки журнала специальная настройка позволяет игнорировать выгрузку при несовпадении итогов, а также хранить журнал за несколько предшествующих дней;
- управление энергосбережением устройства управление подсветкой клавиатуры, яркостью экрана, таймаутами выключения подсветки, перехода в режим сна и режим ожидания;
- выгрузка логов на удалённый сервер функционал административного меню позволяет выгрузить лог устройства на удалённый сервер ТМС для дальнейшего изучения и осуществления клиентской поддержки.

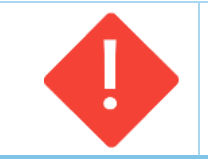

#### **ВАЖНО:**

**Доступ к логам осуществляется только в TMS с подключенным модулем «Мониторинг».**

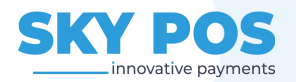

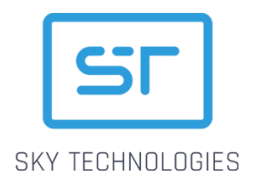

## <span id="page-7-0"></span>2. Установка ПО SkyPOS

Процесс установки программного обеспечения SkyPOS на различные линейки терминалов отличается из-за технологических особенностей устройств. Установка программного обеспечения в терминалы на платформе Android выполняется через специализированный магазин приложений (Store) или при помощи специально подготовленной Flash карты, а в терминалы, архитектура которых основана на Linux, может выполнятся путем подключения к компьютеру или при помощи специально подготовленной Flash карты.

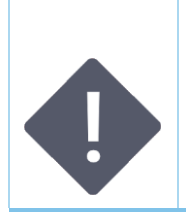

#### ПРИМЕЧАНИЕ:

В данном документе описаны только общие принципы установки программного обеспечения SkyPOS на терминалы различных вендоров. Более подробная информация по установке доступна в документации на соответствующее оборудование.

### <span id="page-7-1"></span>2.1. Установка ПО SkyPOS через магазин приложений

Принцип загрузки программного обеспечения SkyPOS в платежные терминалы различных вендоров через магазин приложений принципиально не отличается и содержит следующие этапы:

- 1. программное обеспечение подписывается специализированной подписью (зависит от вендора терминалов);
- 2. подписанное программное обеспечение загружается в магазин приложений загрузка выполняется через специализированную систему, доступ к которой предоставляет вендор терминалов;
- 3. приложение проходит обязательную верификацию, после чего становится доступным в магазине приложений на терминале;
- 4. пользователь терминала заходит в магазин приложений и устанавливает нужное приложение на терминал.

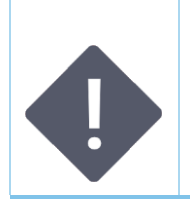

#### ПРИМЕЧАНИЕ:

Каждый вендор платежного оборудования предоставляет свой магазин приложений и сервис для загрузки приложений в него, а так же отвечает за подпись загружаемых приложений. В некоторых случаях вендор может предоставлять права доступа к сервисам третьим лицам.

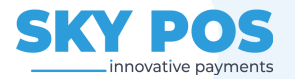

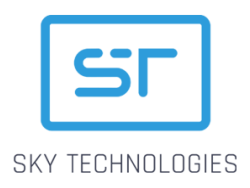

## <span id="page-8-0"></span>2.2. Установка ПО SkyPOS с ПК

Принцип загрузки программного обеспечения SkyPOS в платежные терминалы различных вендоров с персонального компьютера принципиально не отличается и содержит следующие этапы:

1. (подготовительный) удаление ранее установленного программного обеспечения с терминала – данный этап необходимо выполнить только в том случае, если на терминал уже были установлены какие-либо приложения;

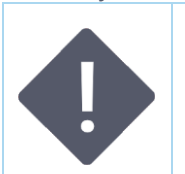

ПРИМЕЧАНИЕ:

Команды для удаления ПО различаются, в зависимости от вендора платежного оборудования.

2. перевод терминала в режим загрузки и подключение его к ПО через USB кабель (безопасный режим работы терминала, при использовании которого терминал взаимодействует с ПК);

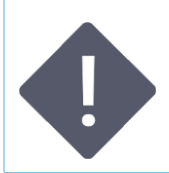

ПРИМЕЧАНИЕ:

Команды для перевода терминала в режим загрузки различаются, в зависимости от вендора платежного оборудования.

3. Запуск утилиты и загрузка ПО;

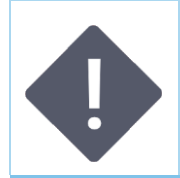

ПРИМЕЧАНИЕ:

Каждый вендор платежного оборудования предоставляет свою утилиту для загрузки программного обеспечения на терминал.

4. После загрузки программного обеспечения терминал перезагружается, после перезагрузки можно начинать работать с приложением.

### <span id="page-8-1"></span>2.3. Установка ПО SkyPOS с Flash карты

Принцип загрузки программного обеспечения SkyPOS в платежные терминалы различных вендоров при помощи Flash карты принципиально не отличается и содержит следующие этапы:

1. Подготовка Flash карты – форматирование, создание определенного набора и структуры папок, загрузка файлов приложения;

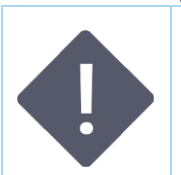

ПРИМЕЧАНИЕ:

В зависимости от вендора терминала требования к форматированию Flash карты, наличию директорий и структуре директорий, созданных на Flash карте могут отличаться.

2. перевод терминала в режим загрузки и подключение к нему подготовленной Flash карты;

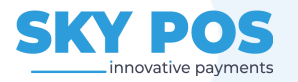

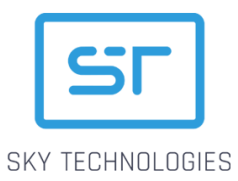

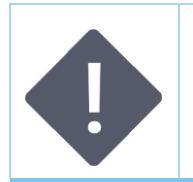

ПРИМЕЧАНИЕ:

Команды для перевода терминала в режим загрузки различаются, в зависимости от вендора платежного оборудования.

3. Запуск загрузки ПО;

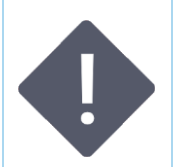

ПРИМЕЧАНИЕ:

Команды для запуска загрузки ПО с Flash карты различаются, в зависимости от вендора платежного оборудования.

4. После загрузки программного обеспечения терминал перезагружается, после перезагрузки можно начинать работать с приложением.

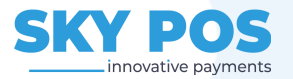

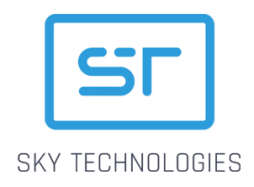

## <span id="page-10-0"></span>3. Работа с приложением

### <span id="page-10-1"></span>3.1. Приветственный экран

При включении терминала на главном экране отображается приветственный экран - это может быть логотип торгово-сервисного предприятия, банка или любое другое изображение или надпись.

Во время отображения приветственного экрана терминал находится в режиме ожидания ввода данных с клавиатуры устройства для вызова меню и других операций.

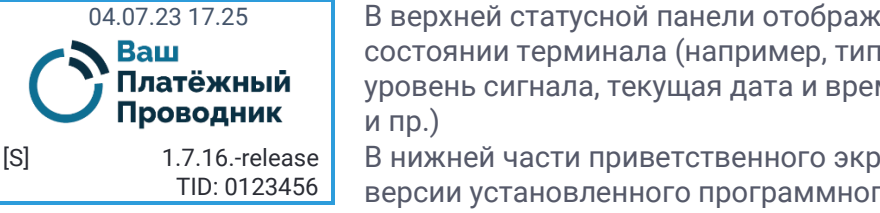

В верхней статусной панели отображается информация о состоянии терминала (например, тип используемой связи и уровень сигнала, текущая дата и время, уровень заряда батареи

В нижней части приветственного экрана отображается номер версии установленного программного обеспечения и TID терминала.

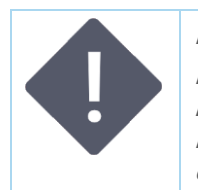

#### ПРИМЕЧАНИЕ:

Если в приложении SkyPOS настроен функционал «Операция по умолчанию», терминал находится в режиме ожидания ввода данных для настроенной операции, например, если в качестве операции по умолчанию настроена операция «Оплата» на экране терминала сразу отображается поле для ввода суммы операции.

### <span id="page-10-2"></span>3.2. Ввод данных

Для ввода данных используется клавиатура терминала.

Форм-фактор клавиатуры зависит от модели терминала, чаще всего она содержит:

- Кнопки для ввода цифр, букв и спец. символов (0-9, А-Z, \*, # и пр.);
- ЗЕЛЕНАЯ кнопка используется для подтверждения введенных данных, выбора пунктов меню;
- ЖЕЛТУЮ кнопку для отмены ввода символа;
- КРАСНУЮ кнопку для прерывания операции или отказа от какоголибо действия:
- Функциональные кнопки для вызова меню и других функций (F1 /  $F2 / F3 / F4$ :
- Стрелок ВВЕРХ/ВНИЗ для перехода по пунктам меню.

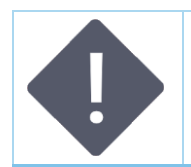

#### ПРИМЕЧАНИЕ:

В случае отсутствия клавиш «стрелок» их функциональную роль могут выполнять клавиши «7» и «9».

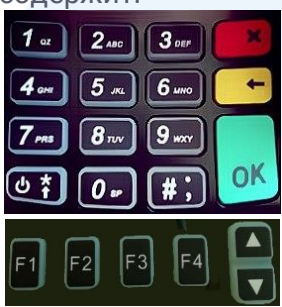

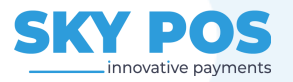

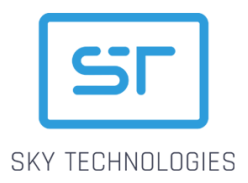

#### <span id="page-11-0"></span>3.2.1. Горячие клавиши

Для быстрого доступа к некоторому функционалу в SkyPOS реализованы горячие клавиши:

- «0» меню финансовых операций;
- «1» проверка связи с хостом банка;
- «3» вывода сведений о терминале на печать, либо на дисплей терминала;
- «5» сервисное меню;
- «9» запрос в поддержку;
- «#» закрытие дня (сверка итогов).

### <span id="page-11-1"></span>3.3. Чтение данных карты

Все современные модели терминалов могут работать с бесконтактными картами и NFC метками, чип картами и картами с магнитной полосой.

Расположение соответствующих ридеров зависит от модели используемого терминала. Чаще всего ридер чип карт расположен в нижней части терминала, ридер магнитной полосы

– сбоку, антенна для считывания бесконтактных карт – вокруг экрана или над экраном.

Подробнее см. инструкцию для Вашей модели терминала.

#### <span id="page-11-2"></span>3.3.1. Ручной ввод данных карты

Для того, чтобы ввести данные карты вручную, выполните следующие действия:

- 1. во время отображения экрана ожидания карты при выполнении финансовой операции нажмите жёлтую клавишу не терминале;
- 2. введите номер карты, с которой будет осуществлено списание (возврат) денежных средств и нажмите ЗЕЛЕНУЮ кнопку;
- 3. введите срок действия карты в формате ММГГ (например, 1024) и нажмите ЗЕЛЕНУЮ кнопку.

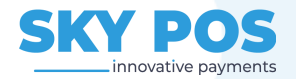

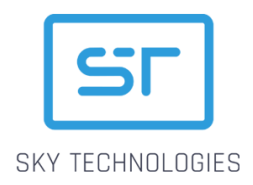

# <span id="page-12-0"></span>4. Подготовка к работе терминала

### <span id="page-12-1"></span>4.1. Установка терминала

- 1. Установите терминал на ровной и устойчивой поверхности.
- 2. Обеспечьте свободный доступ к розетке, к которой подключен терминал.
- 3. Исключите возможность задевания терминала или соединительных кабелей сотрудниками и покупателями.

#### НЕ УСТАНАВЛИВАЙТЕ ТЕРМИНАЛ:

- слишком близко к устройствам с сильным электромагнитным излучением;
- в местах с повышенной запыленностью, высокой температурой и/или влажностью;
- в местах попадания прямых солнечных лучей.

### <span id="page-12-2"></span>4.2. Подключение терминала к сети Internet

Терминал может использовать различные способы подключения к сети Internet:

- WiF при использовании данного типа коммуникации не нужно выполнять никаких дополнительных действий для подготовки терминала к работе:
- GPRS при использовании данного типа коммуникации необходимо установить полноразмерную SIM карту в соответствующий слот расположение слотов зависит от модели Вашего терминала, чаще всего они расположены под задней крышкой терминала и имеют соответствующую подпись (подробнее см. инструкцию для Вашей модели терминала):

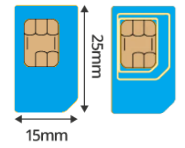

• Ethernet - при использовании данного типа коммуникации необходимо подключить Ethernet провод к соответствующему разъему терминала - расположение разъема зависит от модели Вашего терминала, чаще всего он расположен на задней панели терминала и имеет соответствующую подпись (подробнее см. инструкцию для Вашей модели терминала).

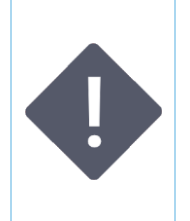

#### ПРИМЕЧАНИЕ:

Ни в коем случае не вскрывайте терминал, т.к. терминал оснащен датчиком вскрытия.

При срабатывании датчиков вскрытия терминал переходит в режим, при котором невозможно выполнять какие-либо действия с терминалом.

Возвращение терминала в работоспособное состояние выполняется авторизованной компанией.

Настройки соединения выполняются в платежном приложении при активации терминала, или через Сервисное меню приложения.

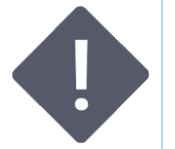

#### ПРИМЕЧАНИЕ:

Для подключения к сети Internet могут использоваться коммуникации кассы (IP через кассу).

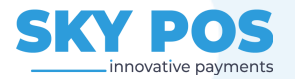

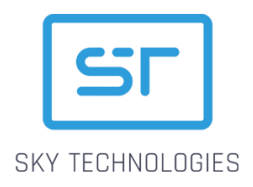

### <span id="page-13-0"></span>4.3. Установка чековой ленты

При выполнении операций терминал распечатывает чеки, отчеты и прочие печатные документы на встроенном принтере. Используйте термобумагу шириной 57мм с диаметром намотки 30 мм.

Способ установки / замены чековой ленты зависит от модели используемого терминала, чековый принтер всегда расположен в верхней части терминала. Подробнее см. инструкцию для Вашей модели терминала.

### <span id="page-13-1"></span>4.4. Подключение терминала к электросети

При использовании стационарных терминалов подключите его к питанию при помощи блока питания, входящего в комплект поставки через соответствующий разъем терминала – расположение разъема зависит от модели Вашего терминала, чаще всего он расположен на задней панели терминала и имеет соответствующую подпись (подробнее см. инструкцию для Вашей модели терминала).

При использовании мобильного терминала зарядите терминал при помощи зарядного устройства, входящего в комплект поставки, или установите на специализированную базу(докстанцию) для Вашей модели терминала (подробнее см. инструкцию для Вашей модели терминала).

### <span id="page-13-2"></span>4.5. Включение терминала

Стационарный терминал включается сразу после подключения его к электросети. Для включения мобильных терминалов необходимо использовать соответствующую кнопку (подробнее см. инструкцию для Вашей модели терминала).

### <span id="page-13-3"></span>4.6. Активация терминала

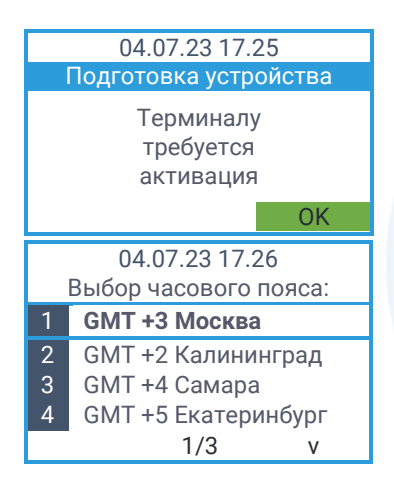

При первом запуске приложения SkyPOS после включения устройства на экране терминала отображается сообщение о необходимости выполнения активации терминала. Нажмите ЗЕЛЕНУЮ кнопку для продолжения работы и настройки терминала.

Выберите часовой пояс, в котором установлен терминал. Для перехода по пунктам меню используйте кнопки со стрелками на клавиатуре терминала.

После выбора нужного значения нажмите ЗЕЛЕНУЮ кнопку.

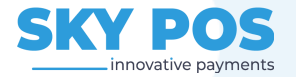

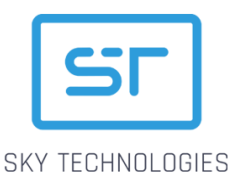

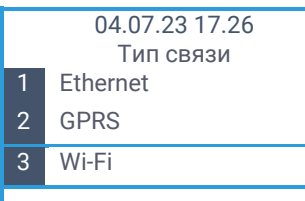

Выберите тип связи, который будет использоваться для подключения к сети Internet.

Для этого используйте кнопки «Вверх/Вниз», выберите нужный пункт меню и нажмите ЗЕЛЕНУЮ кнопку.

В зависимости от типа выбранного соединения задайте соответствующие параметры:

- Ethernet:
	- > Ручная настройка:
		- o Static IP;
		- o Маска подсети;
		- o Основной шлюз;
		- o Предпочтительный DNS-сервер;
		- o Дополнительный DNS-сервер;
	- > Использовать DHCP терминал автоматически подключиться посредством DHCP;
- GPRS:
	- > Ручная настройка (значения параметров зависят от поставщика SIM-карты):
		- o APN;
		- o Логин;
		- o Пароль;
	- > Автоматическая настройка терминал автоматически подключиться к сетям GPRS;
- Wi-Fi найтдите и выберите нужный SSID сети, а затем введите пароль, если потребуется.

После установки надёжного соединения терминал оповестит Вас об этом сообщением на экране, выполнит сессию ТМС (загрузка платежных настроек) и загрузит ключи шифрования для работы. После успешного завершения загрузки ключей на экране терминала отобразится соответствующее сообщение.

Нажмите ЗЕЛЕНУЮ кнопку для перехода на Приветственный экран приложения SkyPOS.

### <span id="page-14-0"></span>4.7. Настройка режима работы с кассой

Режим работы с кассой переводит терминал в «подчиненный» режим работы, вызов всех операций, ввод данных для операции выполняется на кассе, терминал используется только для предъявления карты и ввода ПИН-кода (опционально).

Использование режима работы с кассой позволяет исключить двойной ввод данных операции.

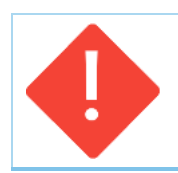

#### **ВАЖНО:**

**Не настраивайте режим работы с кассой, если у Вас нет кассы, т.к. это может привести к необходимости вызова Инженера для восстановления работоспособности терминала.**

Подключите терминал к кассе при помощи USB кабеля через порт USB 1.

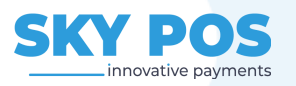

04.07.23 17.27

Всё готово. Активация терминала выполнена успешно.

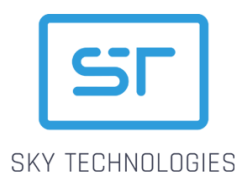

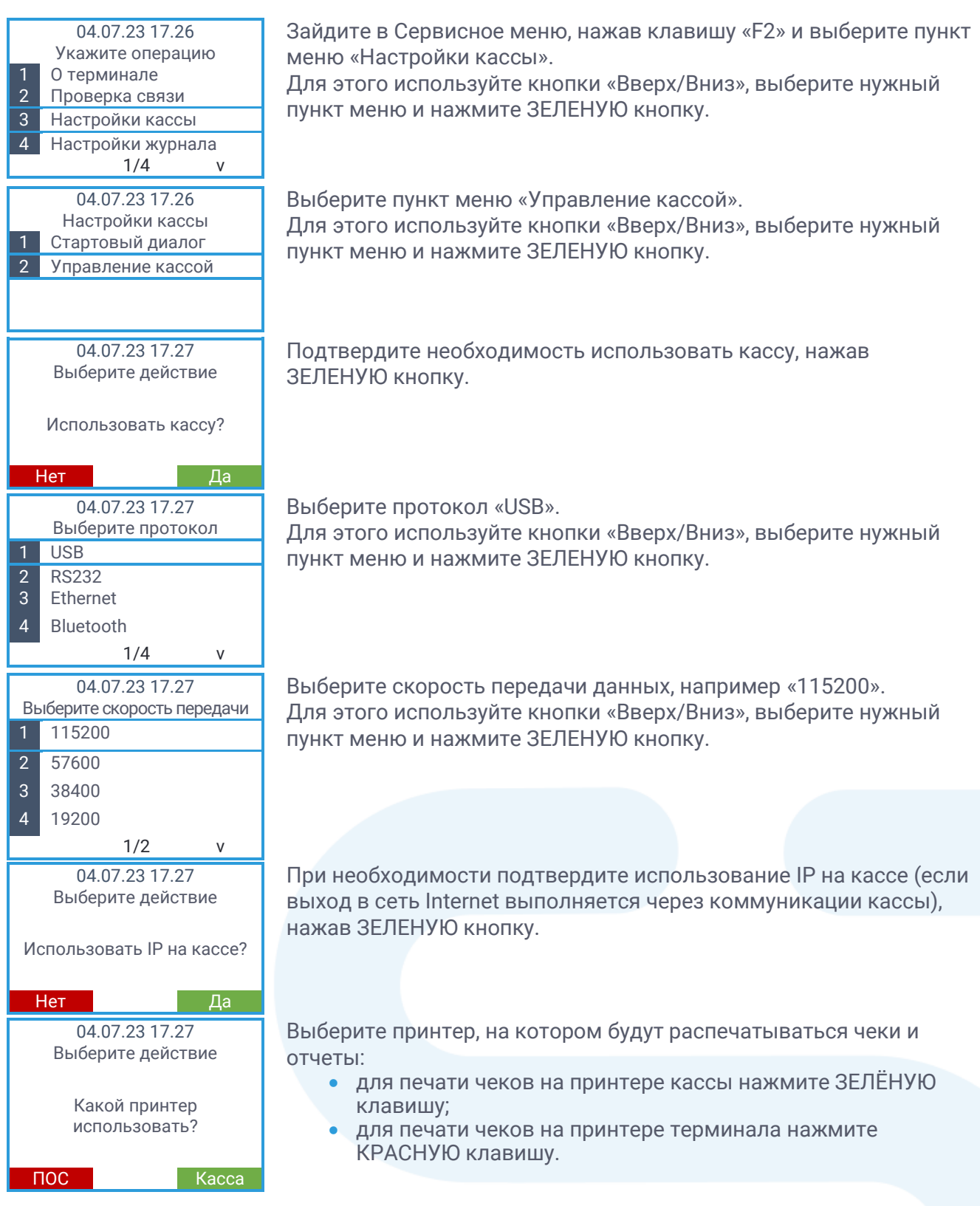

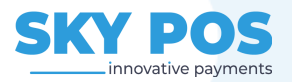

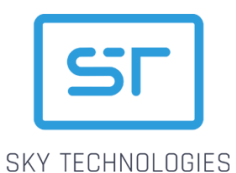

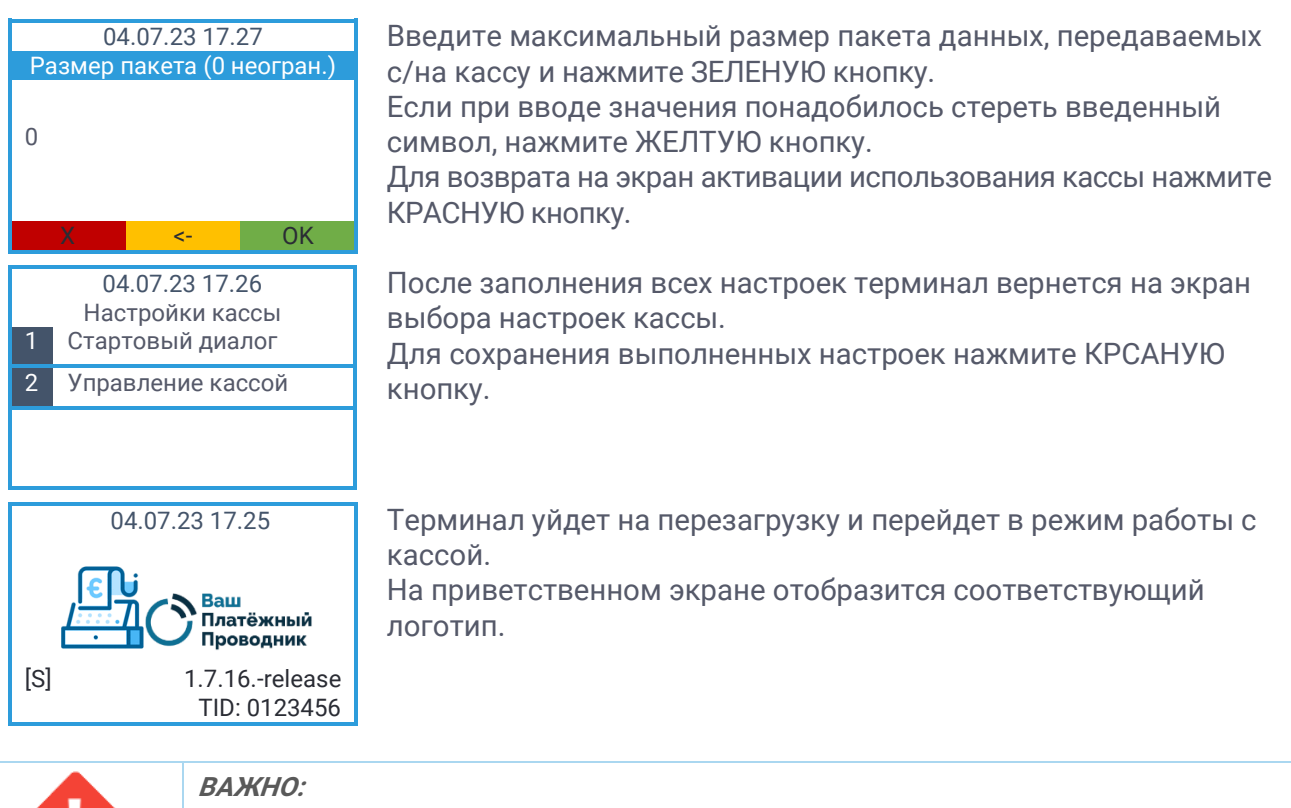

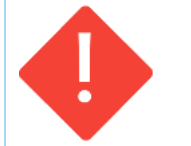

**Для того, чтобы вернуться в автономный режим работы перезагрузите терминал, дождитесь отображения на экране сообщения** 

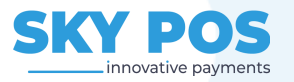

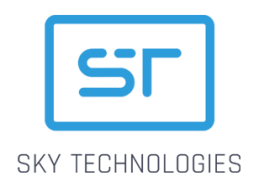

## <span id="page-17-0"></span>5. Базовые финансовые операции

Вызов финансовых операций выполняется через финансовое меню – для входа в финансовое нажмите клавишу «0» или функциональную кнопку «F1».

Состав меню зависит от настроек приложения и доступного функционала.

- По умолчанию в Финансовом меню отображаются пять основных пунктов:
	- Покупка оплата покупки;
	- Отмена отмена оплаты, выполненной в текущей смене;
	- Возврат отмена покупки, выполненной в другой смене;
	- Закрыть смену (сверка итогов) закрытие текущей смены и сверка итогов;

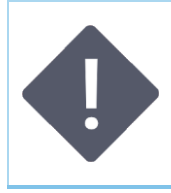

#### **ПРИМЕЧАНИЕ:**

**При определенных настройках приложения после закрытия смены термина выполняет Сессию TMS, в рамках которой обращается на сервер SkyMDM и может загрузить обновленную конфигурацию программного обеспечения, загрузить обновления, файлы мультимедиа и пр.** 

• Отчёты – переход к административным операциям.

### <span id="page-17-1"></span>5.1. Оплата

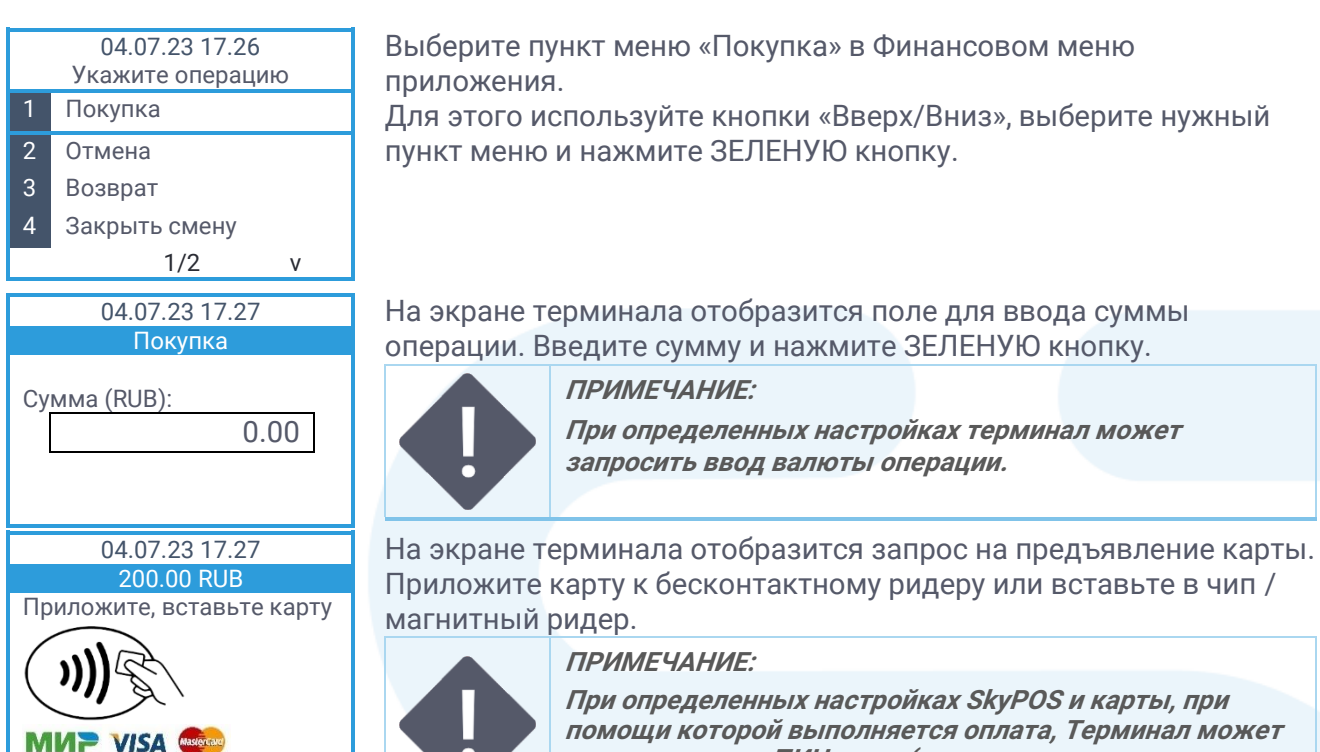

**запросить ввод ПИН-кода (или выполнить проверку владельца карты другим способом).**

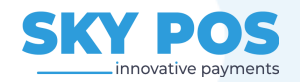

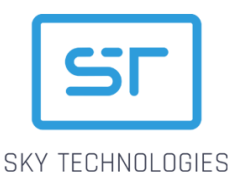

04.07.23 17.27 Печать… Отдайте чек клиенту. Терминал распечатывает чек по операции, на экране терминала отображается соответствующее сообщение. Оторвите чек и отдайте клиенту. **ПРИМЕЧАНИЕ: При определенных настройках приложения на экране терминала может отобразиться запрос печати чека клиента.** 04.07.23 17.27 ОДОБРЕНО На экране терминала отображается результат выполнения операции (ОДОБРЕНО / ОТКАЗАНО). Терминал возвращается на Приветственный экран **ПРИМЕЧАНИЕ: На экране терминала может отобразиться сообщение ЗАБЕРИТЕ КАРТУ, если терминал использовал чип ридер** 

**для чтения данных карты.**

### <span id="page-18-0"></span>5.2. Отмена

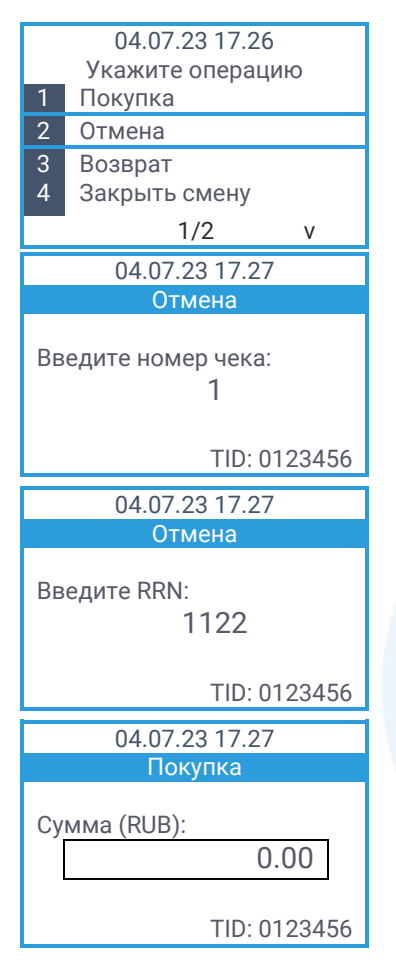

Выберите пункт меню «Отмена» в Финансовом меню приложения. Для этого используйте кнопки «Вверх/Вниз», выберите нужный пункт меню и нажмите ЗЕЛЕНУЮ кнопку.

На экране терминала отобразится поле для ввода номера чека исходной операции. Введите номер чека и нажмите ЗЕЛЕНУЮ кнопку: если транзакция найдена в журнале терминала, терминал отображает сумму исходной операции.

Если операции с таким номером чека не найдена, на экране терминала отобразится соответствующее информационное сообщение, не экране терминала отобразится поле для ввода RRN исходной операции. Введите номер чека и нажмите ЗЕЛЕНУЮ: если транзакция найдена в журнале терминала, терминал отображает сумму исходной операции.

Если транзакция найдена в журнале терминала на экране терминала отобразится поле для ввода суммы исходной операции. Введите сумму и нажмите ЗЕЛЕНУЮ кнопку.

**ПРИМЕЧАНИЕ:**

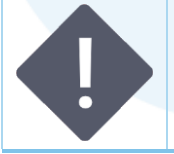

**При определенных настройках терминала, сумма отмены может быть меньше суммы исходной операции.**

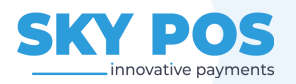

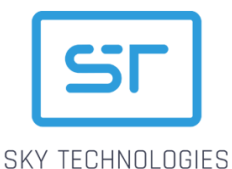

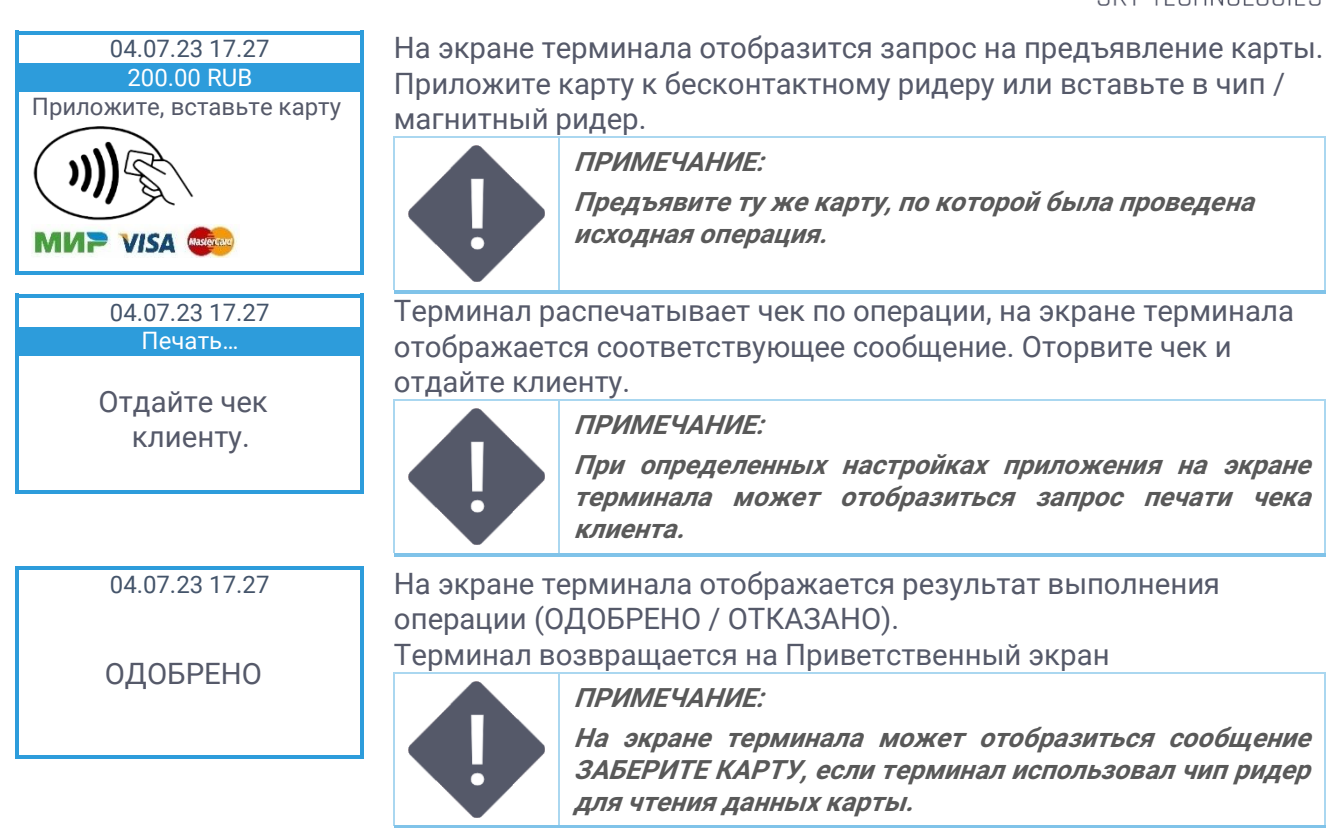

### <span id="page-19-0"></span>5.3. Возврат

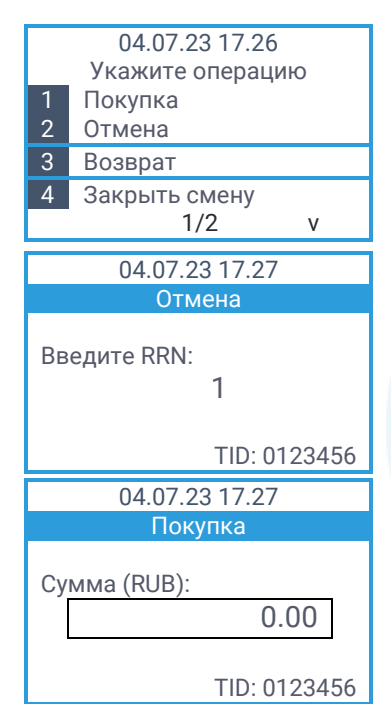

Выберите пункт меню «Возврат» в Финансовом меню приложения.

Для этого используйте кнопки «Вверх/Вниз», выберите нужный пункт меню и нажмите ЗЕЛЕНУЮ кнопку.

На экране терминала отобразится поле для ввода RRN исходной операции. Введите номер RRN и нажмите ЗЕЛЕНУЮ: если транзакция найдена в журнале терминала, терминал отображает сумму исходной операции.

Если транзакция найдена в журнале терминала на экране терминала отобразится поле для ввода суммы исходной операции. Введите сумму и нажмите ЗЕЛЕНУЮ кнопку.

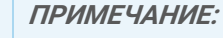

**При определенных настройках терминала, сумма отмены может быть меньше суммы исходной операции.**

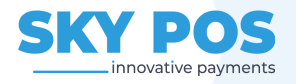

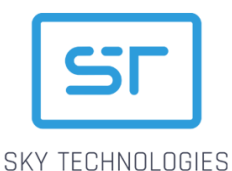

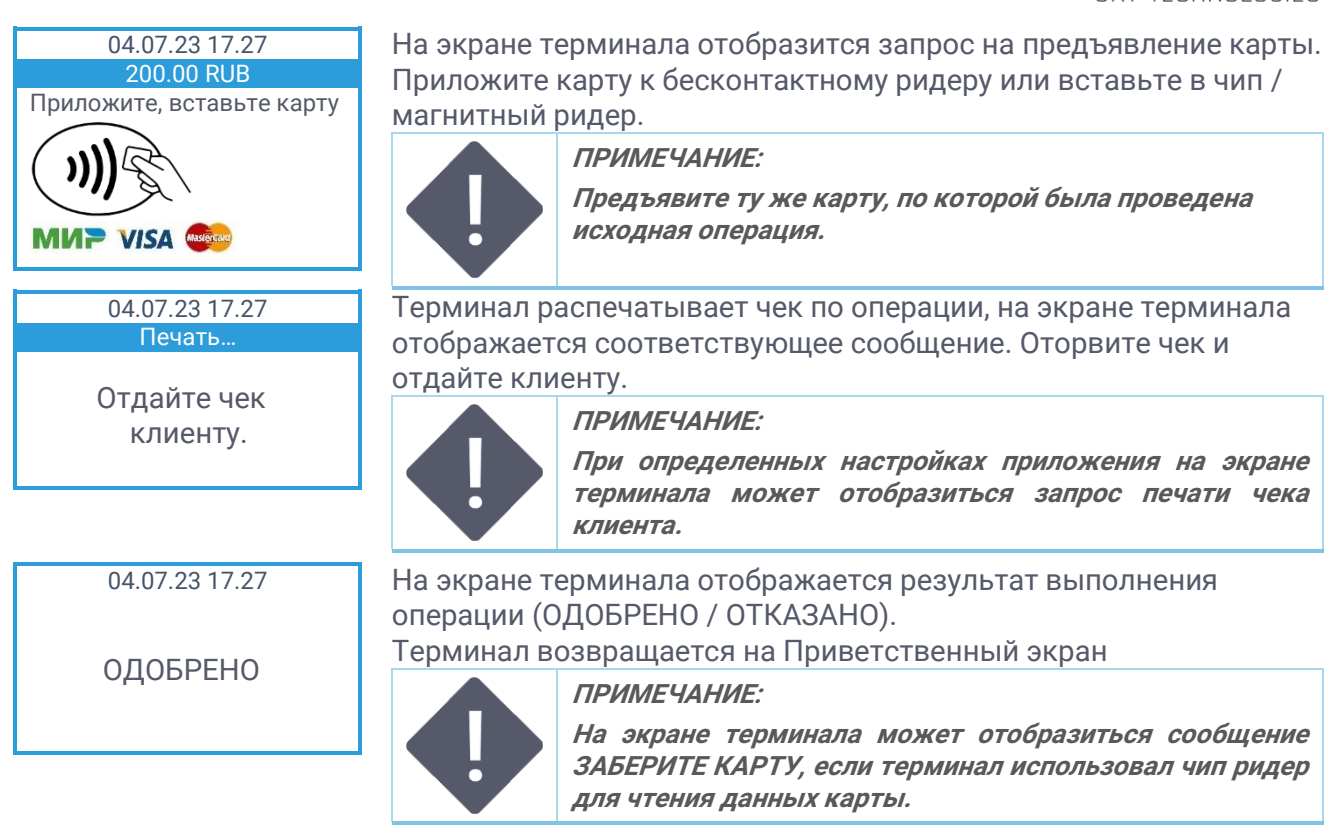

### <span id="page-20-0"></span>5.4. Сверка итогов

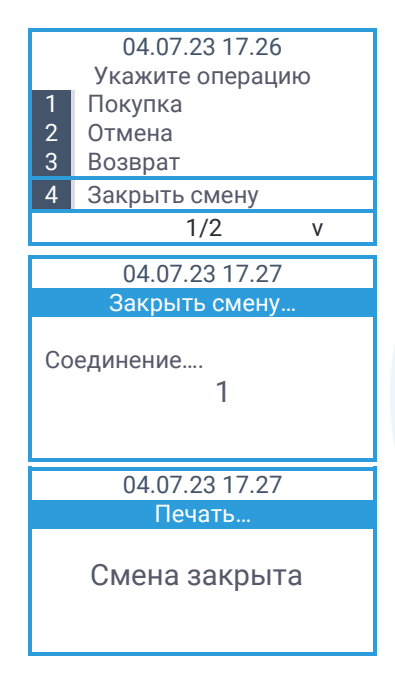

Выберите пункт меню «Закрыть смену» в Финансовом меню приложения.

Для этого используйте кнопки «Вверх/Вниз», выберите нужный пункт меню и нажмите ЗЕЛЕНУЮ кнопку.

Терминал обращается на хост банка и отправляет данные по операциям за смену и распечатывает чек с кратким отчётом и результатом операции (Смена закрыта успешно или смена не закрыта).

Терминал распечатывает чек по операции, на экране терминала отображается результат выполнения операции.

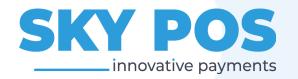

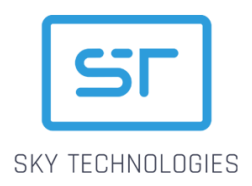

### <span id="page-21-0"></span>5.5. Отчёты

Меню «Отчеты» содержит следующие пункты меню:

- Последний чек повторная печать последнего чека по операции;
- Чек по номеру печать чека по номеру, операция должна быть проведена в текущей смене;
- Краткий отчёт печать краткого отчёта со всеми операциями в текущей смене;
- Детальный отчёт печать полного отчёта со всеми операциями в текущей смене;
- Журнал за дату печать журнала операций за определенную прошедшую дату (операция должна быть в журнале, по умолчанию журнал сохраняет информацию об операциях за последние 14 дней).

### <span id="page-21-1"></span>5.6. Примеры чеков финансовой операции

### <span id="page-21-2"></span>5.6.1. Одобренная операция (ОПЛАТА)

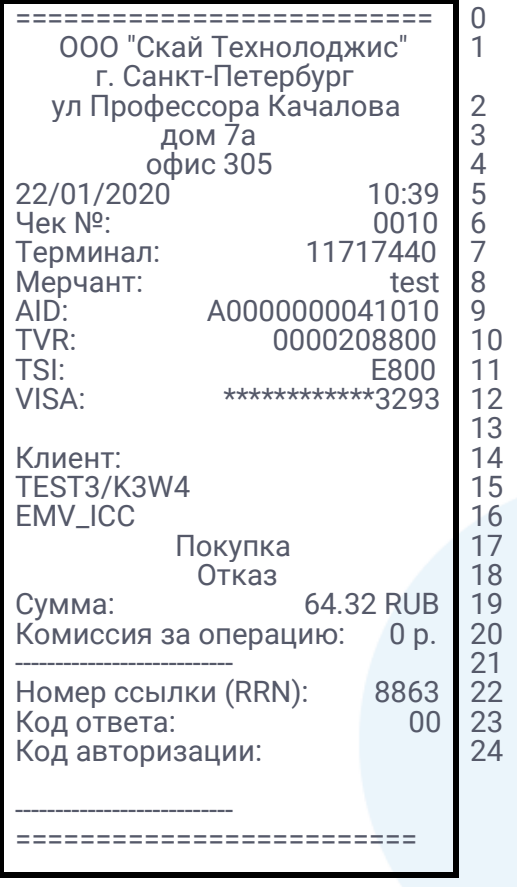

Логотип Банка (опционально) Заголовок чека (название и адрес организации)

Дата и время на терминале Номер чека Идентификатор терминала Номер мерчанта

Тип карты, последние 4 цифры номера карты

Владелец карты

Тип операции Итог операции Сумма операции Комиссия (опционально)

Номер ссылки RRN Код ответа процессинга Код авторизации

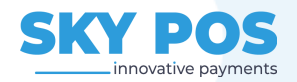

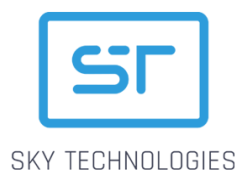

### <span id="page-22-0"></span>5.6.2. Закрытие смены

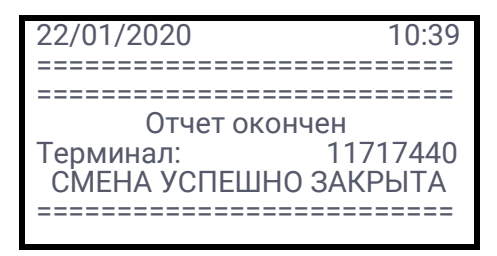

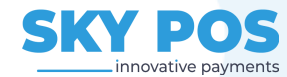

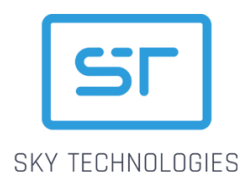

## <span id="page-23-0"></span>6. Сервисные операции

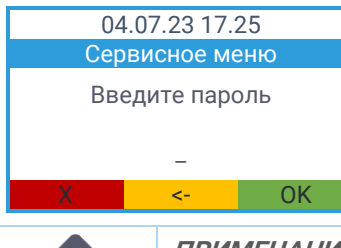

Сервисные операции выполняются через Сервисное меню. Для входа в Сервисное меню нажмите на клавиатуре терминала клавишу «F2» или «5» и введите Пароль для входа.

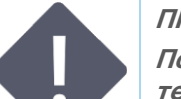

#### **ПРИМЕЧАНИЕ:**

**По умолчанию в качестве пароля используются последние 4 цифры серийного номера терминала, записанные в обратном порядке.**

### <span id="page-23-1"></span>6.1. Доступ пользователей

При определенных настройках, заданных в SkyMDM, в программном обеспечении SkyPOS может быть настроен многопользовательский доступ к меню Сервисных операций, с различными уровнями доступа для различных ролей пользователей. При использовании данного функционала пароль для входа в Сервисное меню для каждого пользователя настраивается в SkyMDM.

В зависимости от роли пользователя в Сервисном меню могут отображаться различные пункты меню:

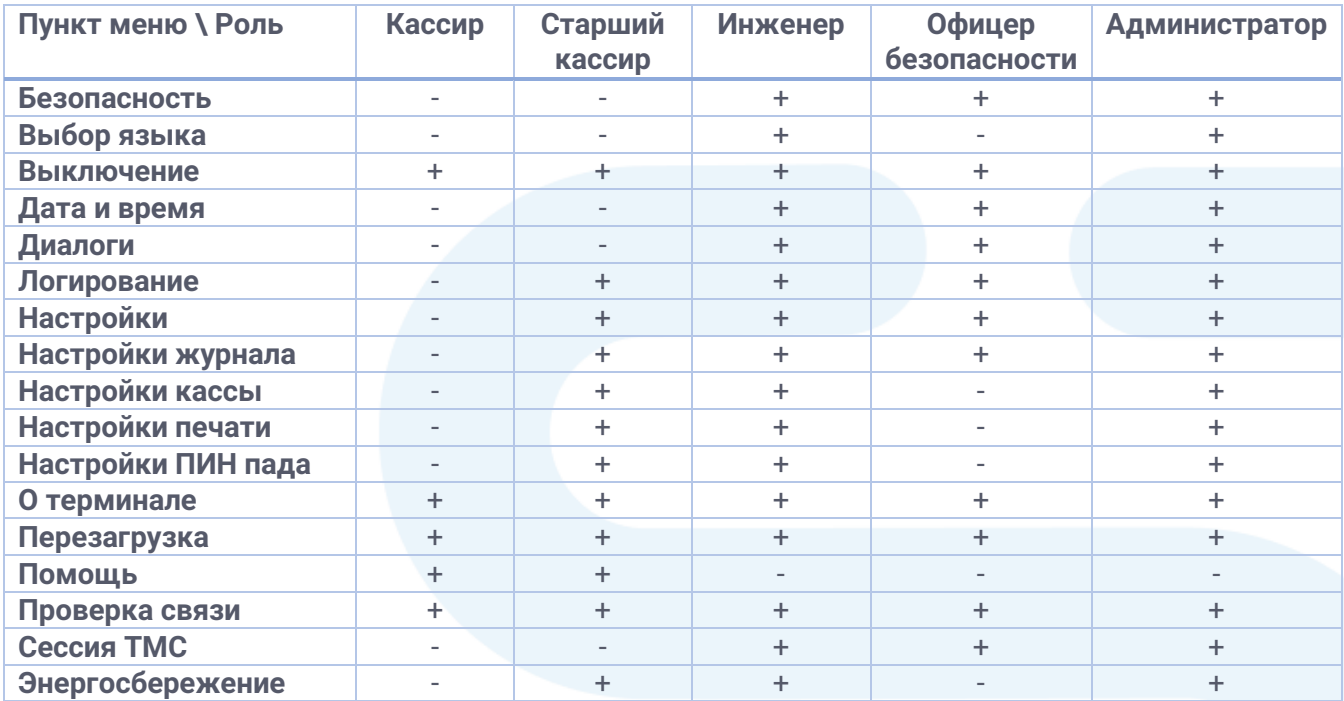

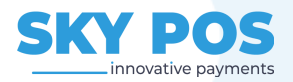

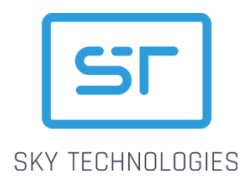

### <span id="page-24-0"></span>6.2. Состав меню Сервисных операций

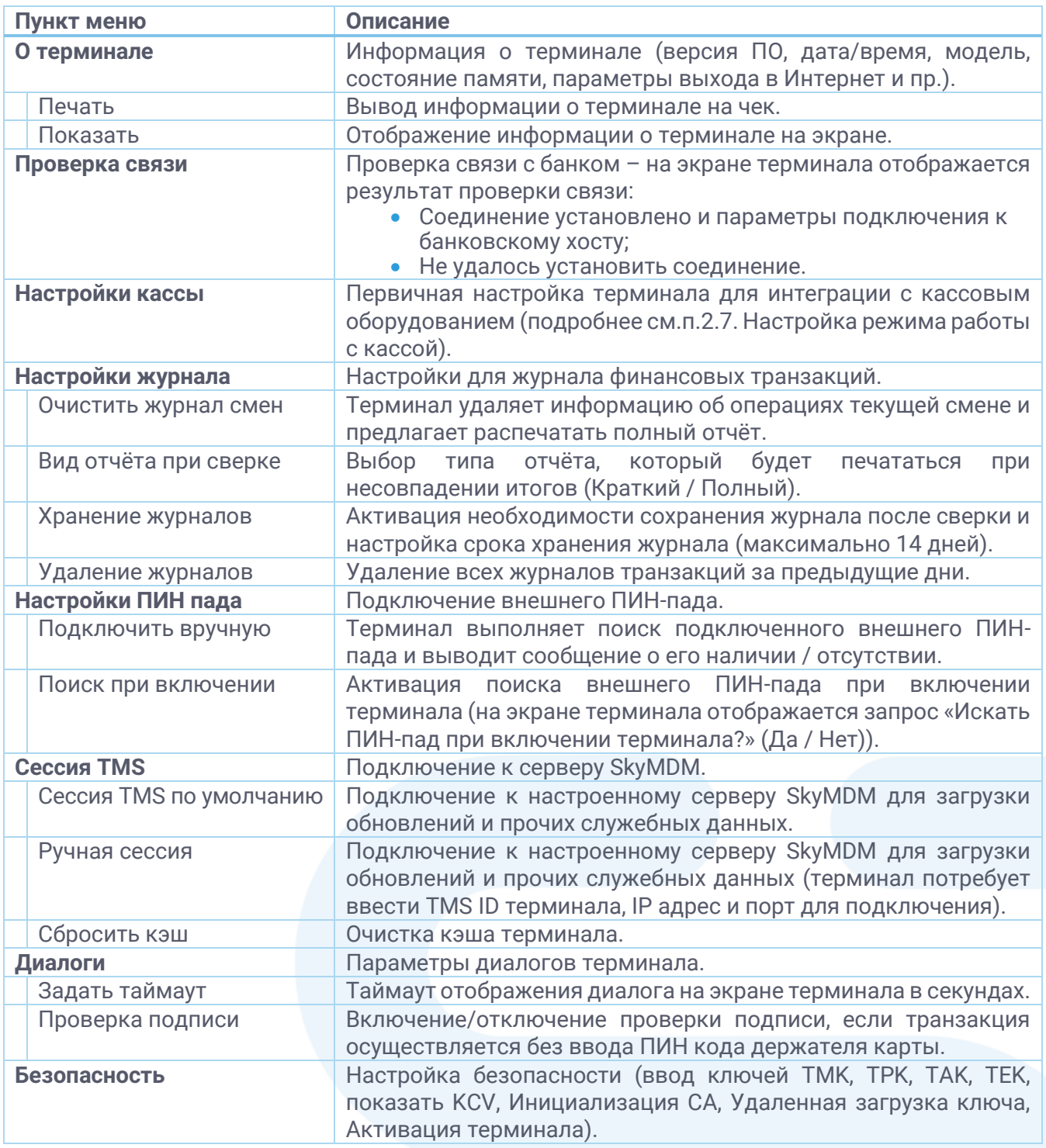

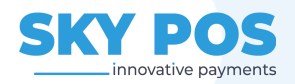

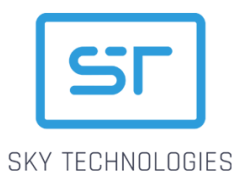

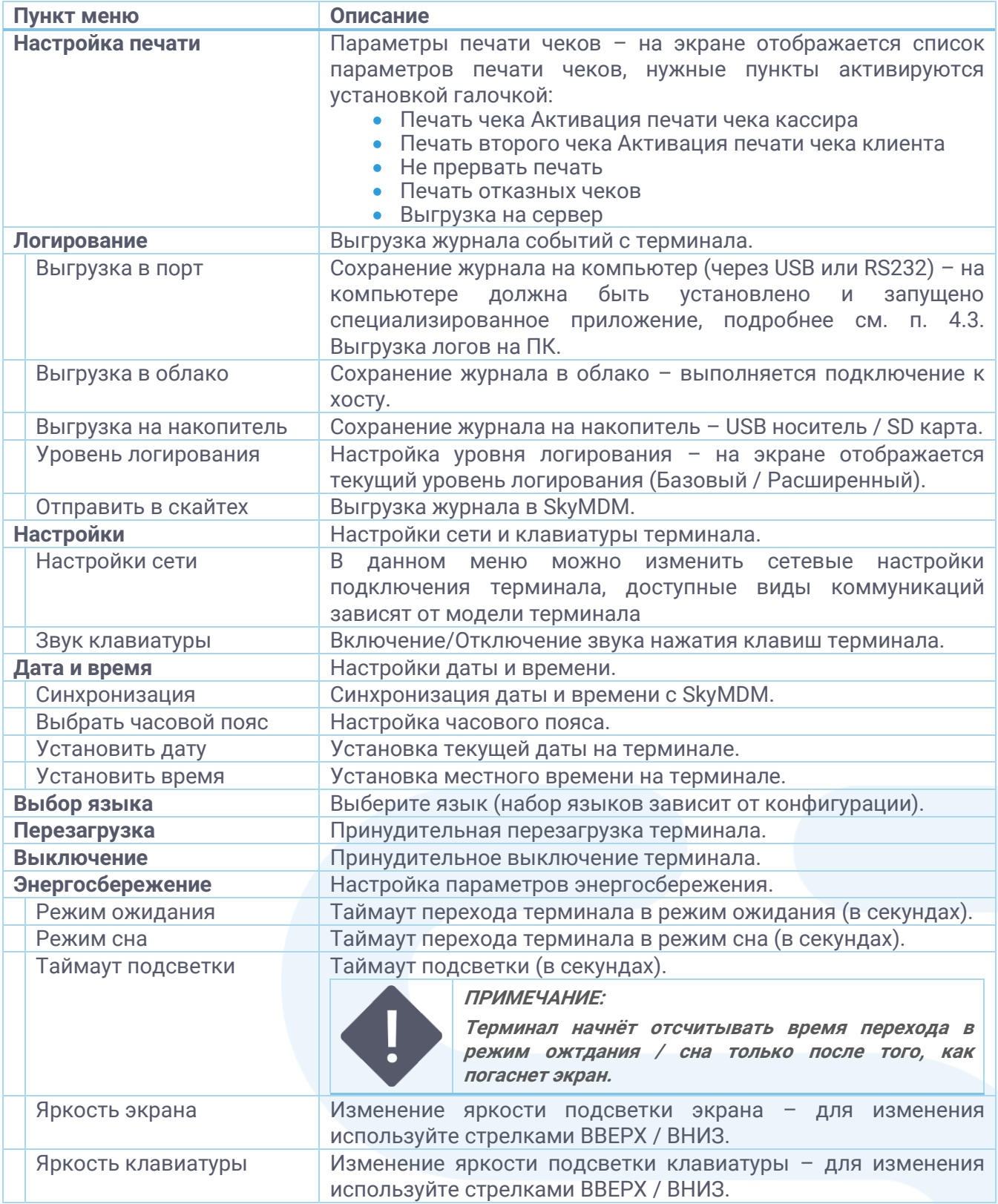

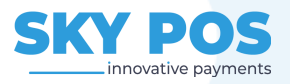

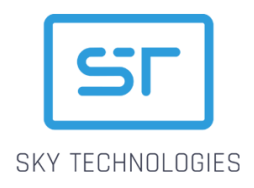

## <span id="page-26-0"></span>6.3. Выгрузка логов на ПК

Для выгрузки логов подключите терминал к компьютеру и запустите программу, которая может слушать COM-порт, например, Putty.

Укажите номер COM-порта, на котором определился терминал, скорость и нажмите кнопку Open.

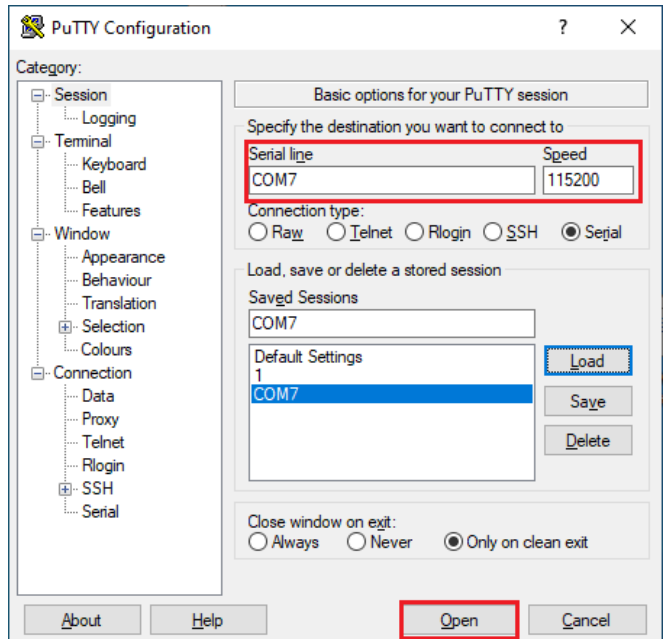

После этого выполните выгрузку журнала с терминала.

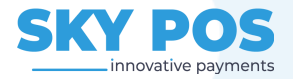

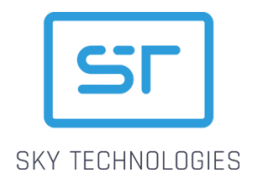

# <span id="page-27-0"></span>7. Контроль версий ПО SkyPOS

Версия ПО SkyPOS определяется следующим образом: SkyPOS-X.Y.Z-Vendor-Protocol1/Protocol2

Где:

- X количество поддерживаемых софтом платформ;
- Y увеличивается при внесении значительных изменений, например, затрагивающих логику проведения транзакции, кассовый протокол, протокол обмена с TMS, добавления режимов энергосбережения или менеджера сетевых подключений на терминале;
- Z увеличивается при внесении незначительных изменений, например, при исправлении бага предыдущего релиза, влиявшего на работоспособность устройства, либо при добавлении настройки яркости экрана или громкости;
- Vendor производитель оборудования, под которого подписано программное обеспечение;
- Protocol1 поддерживаемый протокол.

Таким образом, версия ПО: **SkyPOS-1.3.2-SunMi-VPP** поддерживает установку на оборудование SunMi и поддерживает терминальный проприетарный протокол VPP.

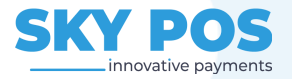